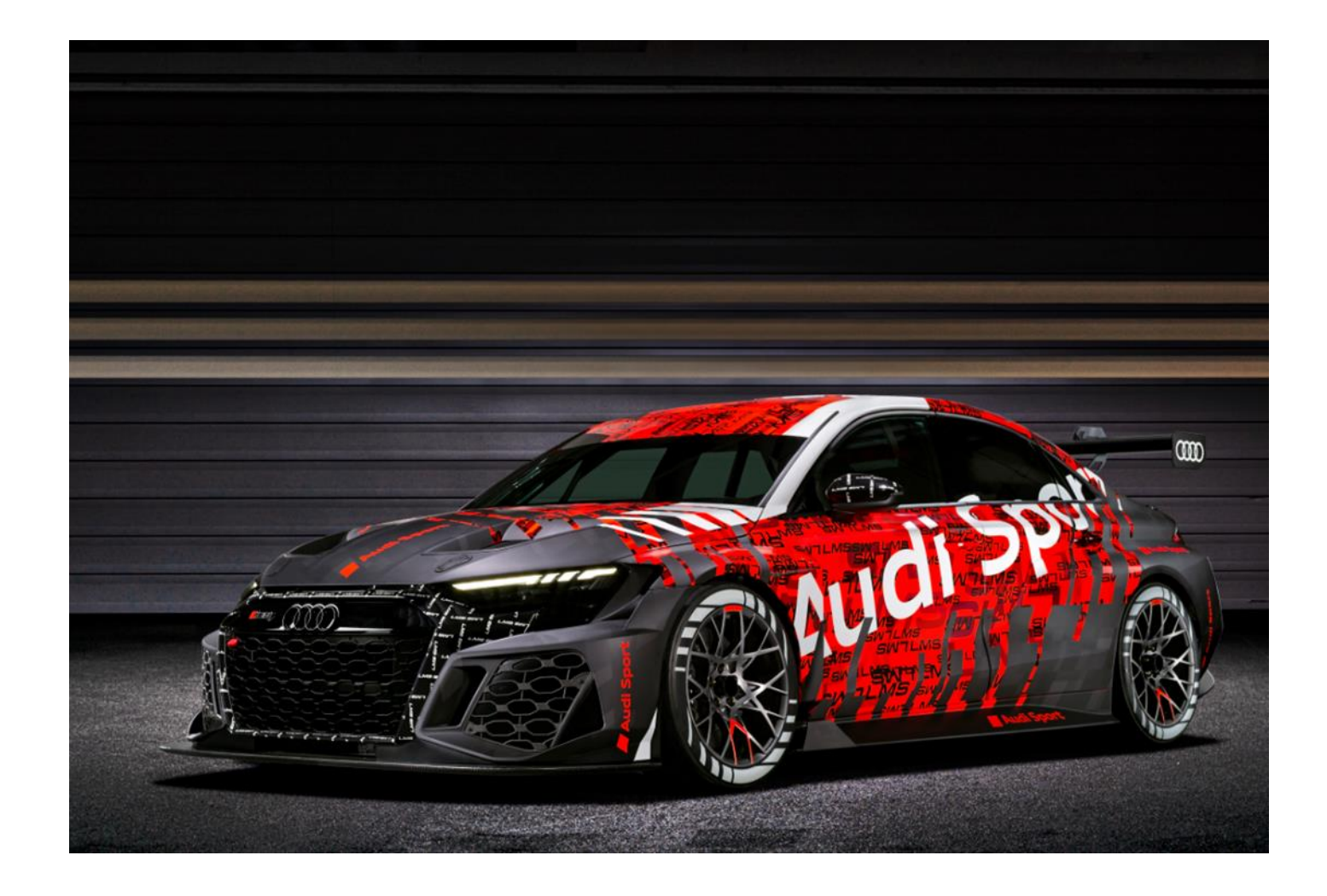

**ECU Marelli Software update** AUDI RS3 LMS MY2021

### MARELLI UPDATES

The technical note has the aim of guiding the customer through the process of updating the engine map and properly open new version of the SYSMA's projects.

Regular updates may come in the future from Marelli to update the software to the latter TCR regulations.

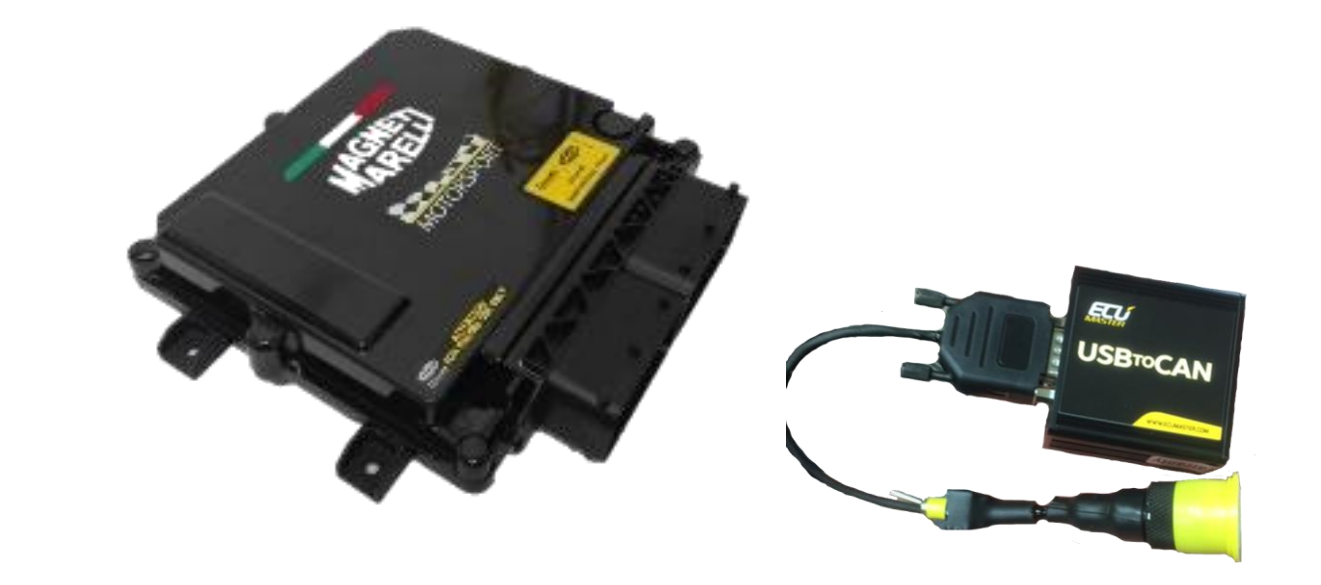

### WHERE CAN YOU FIND ALL THE FILES YOU WILL NEED?

You will find the two .zip files in the following website:

**<http://vwgroupmotorsport-onlineplatform.com/downloads/cupraracing>**

#### **SW\_INSTALLATIONS** contains:

- Last version of SYSMA SAT & BASIC
- Last version of WinTAX SAT & BASIC + Basic UserSanpshot
- Last version of display ECUMASTER software

#### **SW\_PROJECTS** contains:

- Last version of SYSMA project (= ECU firmware + Engine MAP + Acquisition table)
- Last version of display ECUMASTER project

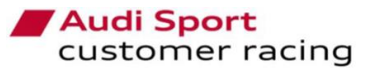

**SW INSTALLATION** 

SW\_PROJECTS

### **SW\_INSTALLATIONS**

**ECUMASTER\_Display MARELLI ECU** 

You will need to download this .zip file:

- If it is the first time you install WinTAX, SYSMA or ADU ECUMASTER (display).
- Every time Marelli sends an update of its software.

Regarding SYSMA or WinTAX, you need to install de corresponding version of your dongle: SAT or Basic. If you are updating, **do not** install a new instance of those softwares.

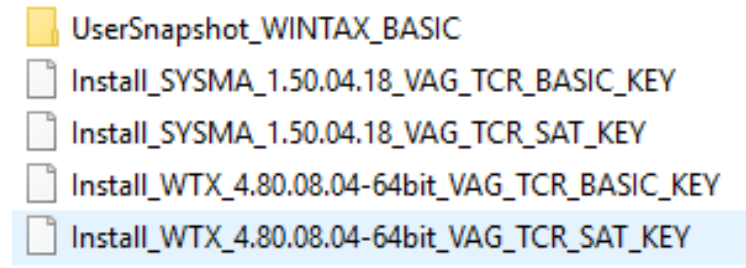

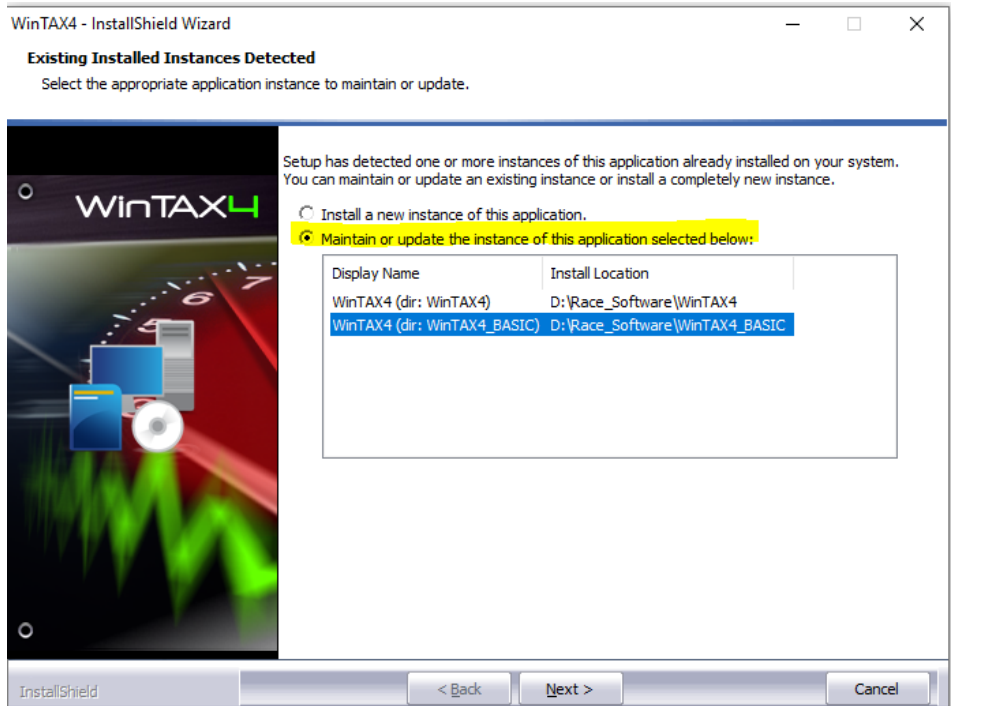

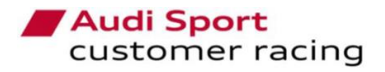

### **SW\_PROJECTS**

**ECUMASTER\_Display** MARELLI\_ECU

You will need to download this .zip file every time:

• CUPRA updates the engine map or the acquisition table.

TCR\_14.5.9.0\_VAG\_V00\_Customer

- Marelli updates the ECU firmware.
- CUPRA updates the display project. It was explained in TN03.

#### **How do you open the new SYSMA project?**

- 1. You need to find the directory of the SYSMA installation. Usually: C:\ Program Files \SYSMA
- 2. Open the folder Projects and copy there the new SYSMA project uncompressed.
- 3. Open SYSMA, go to FILE > OPEN PROJECT and choose from the list the new project version

Now, you are ready to update the ECU of the car. The next slides will explain how to do it.

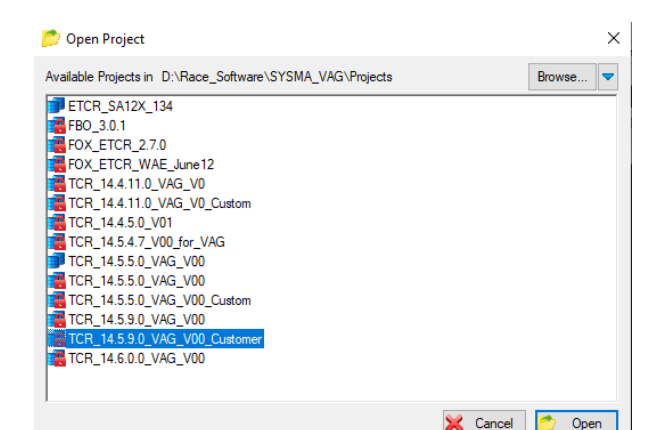

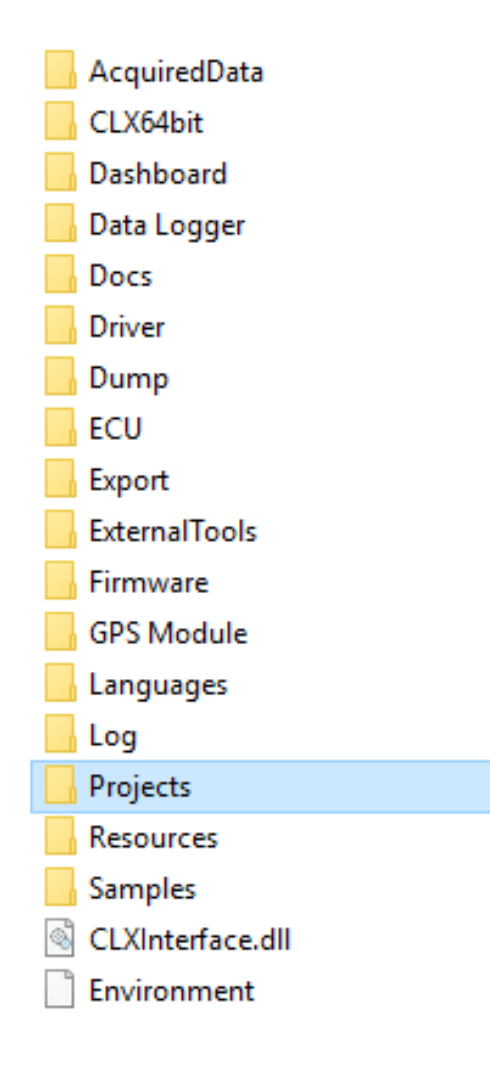

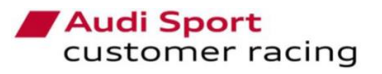

### **ECU Software Update**

To continue with the update process you will need:

- Your computer with the last SYSMA project downloaded and opened in SYSMA (explained in the previous slide).
- The interface 5FR910336 (you will find it in the catalogue). It is exactly like in the right side picture.
- An Ethernet cable.

### **Update Process**

- 1. With the car completely off, connect the interface to the Diagnostic connector. Make sure the switch of the interface is in the ON position.
- 2. Connect the ethernet cable between your computer and the car.
- 3. Turn on the car (12V).
- 4. After 10s, check the app "Find Devs" if you detect the ECU with the alias "BOOT mode".

(continue in the next slide)

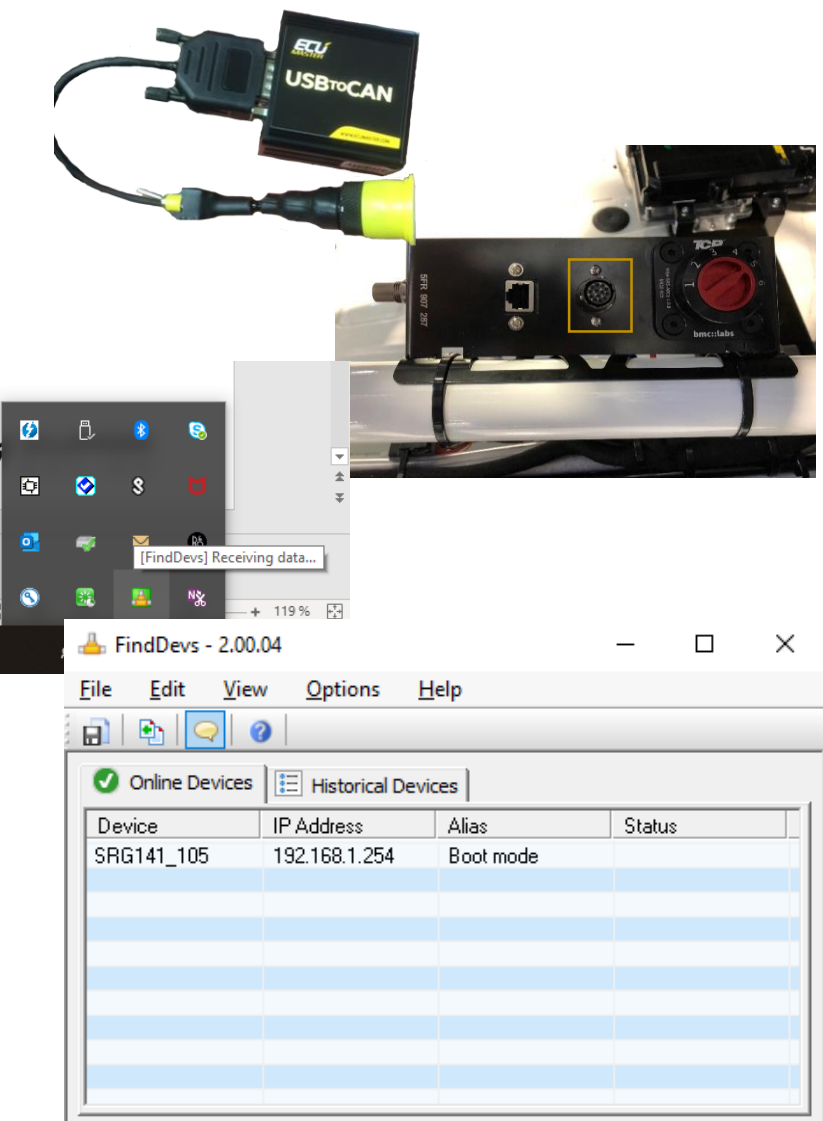

n

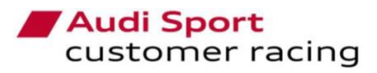

### **Update Process**

- 5. Open SYSMA
- 6. Double click on TCR.cdl **E** Flash TCR.cdl
- 5. Click Run
- 6. Double click the device (IP)
- 7. Wait until the process is finished.
- 8. Close the window TCR.CDL
- (continue in the next slide)

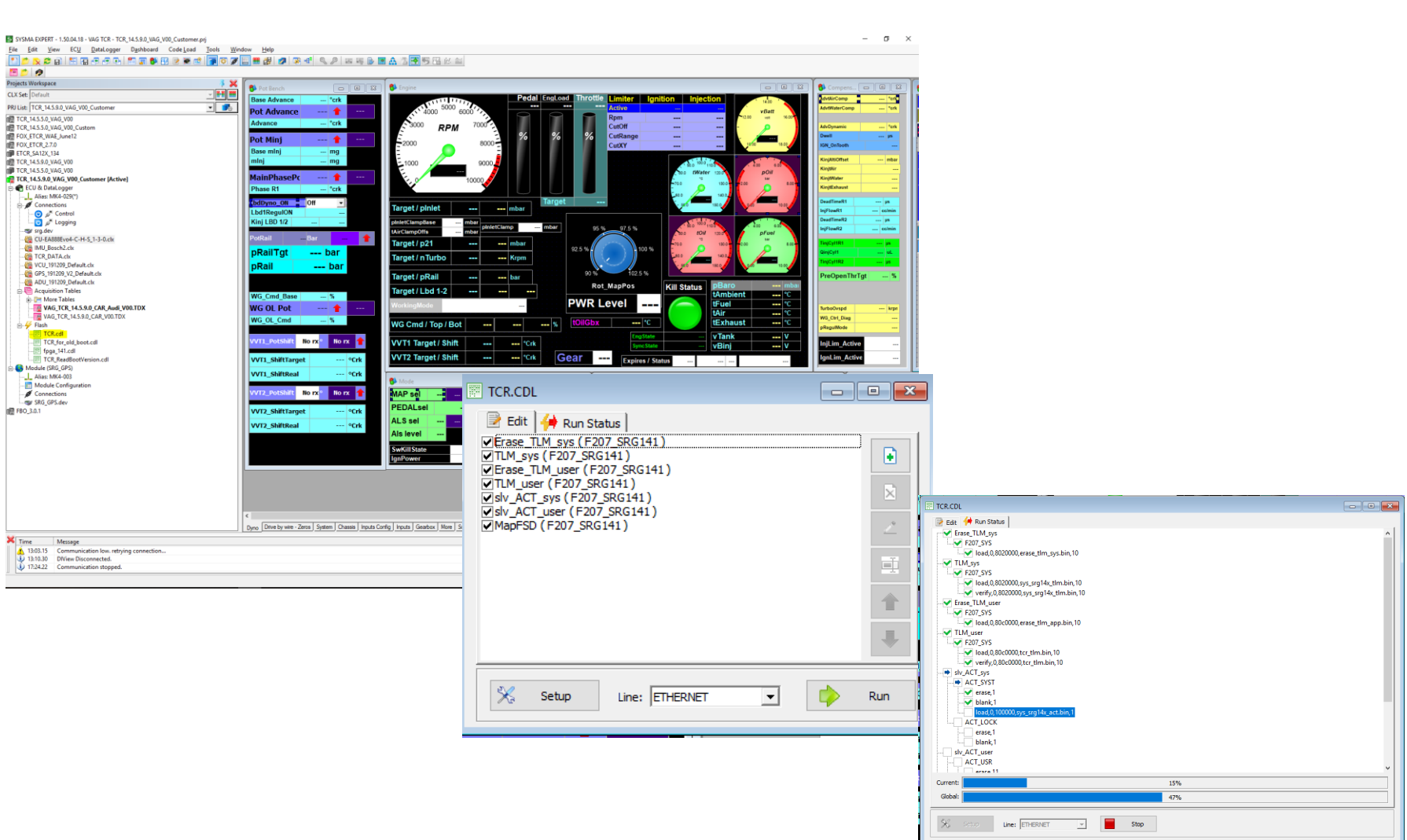

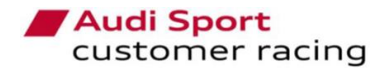

## **Update Process**

- 9. Turn off the car (12V OFF)
- 10. Move the switch toggle of the interface cable to OFF position.
- 11. Turn on the car (12V ON)

12. In SYSMA, double click on Control and Logging, then you will see the indicators becoming green.

- 13. Right click on "CU-EA888Evo4-C-H-S 1-x-x.clx"
- 14. Click on Write Calibrations
- 15. Right click on "VAG\_TCR\_14.X.X.X\_CAR\_V00.TDX" or the AUDIs version

16. Click on Transmit table. Make sure the alias match the chassis number of your car.

- 17. Power cycle the car before starting the engine. (12V ON  $\rightarrow$  12V OFF)
- **18. IMPORTANT!** Make sure the partial checksums you see in the "System" layout of SYSMA are the ones published in the last bulletin.

**Now you have ECU software updated with the last engine map and acquisition table.**

VAG\_TCR\_14.5.9.0\_CAR\_Audi\_V00.TDX VAG TCR 14.5.9.0 CAR V00.TDX

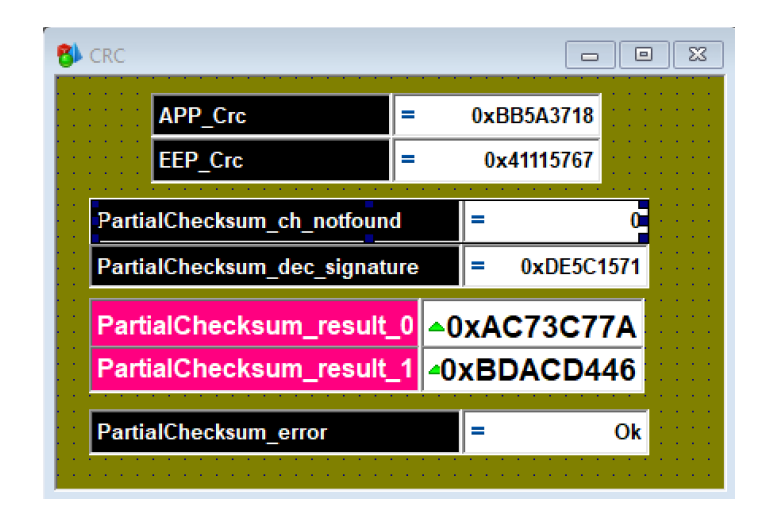

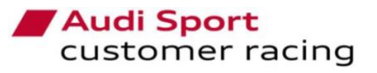

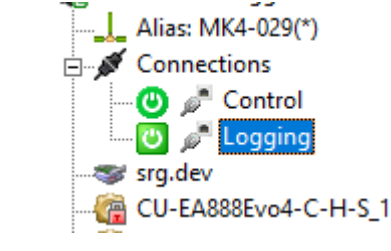

 $\overline{7}$ 

**POLICIAL CO-EA888Evo4-C-H-S\_1-3-0.cb**